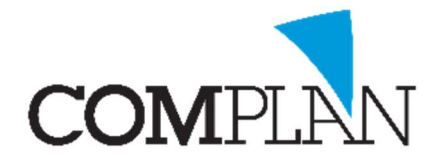

Vanaf 1 juli 2017 dient u uw declaratie voor WLZ (Wet Langdurige Zorg) patiënten digitaal aan te leveren. De papieren formulieren die tot nu toe voor de AWBZ gebruikt werden, vervallen per deze datum.

Behandelingen van vóór 1 juli 2017 dient u nog wel via deze formulieren in te dienen.

#### Voorbereiding:

Voordat u WLZ-declaraties kunt invoeren in Novadent dient u drie korte voorbereidende stappen te nemen:

- 1. Zorgkantoren toevoegen aan uw Novadent pakket
- 2. UPT-codes toewijzen voor declaratie van het WLZ-uurtarief
- 3. In de patiëntgegevens instellen dat de patiënt een WLZ-indicatie heeft

#### Stap 1: Zorgkantoren toevoegen:

U gaat hiervoor naar onderdeel Verzekeraars.

Indien de Zorgkantoren nog niet in deze lijst staan voegt deze toe via de twee blauwe pijltjes rechtsboven.

In het volgende scherm zet u een vinkje bij "inclusief zorgkantoren" en vervolgens klikt u op [Alle toevoegen]

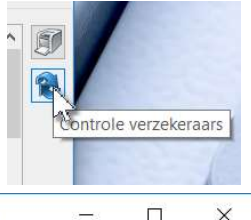

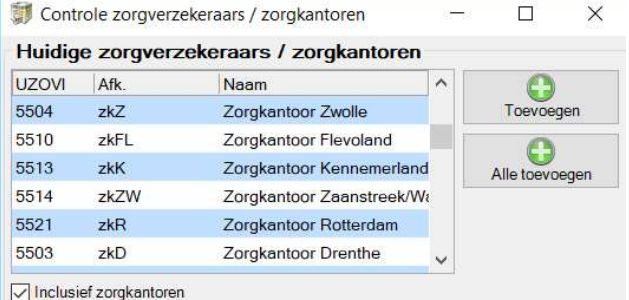

Indien u het zorgkantoor zelf al had toegevoegd, klik dubbel op het Zorgkantoor en controleer of bij 'zorginstantie' gekozen is voor "zorgkantoor" en of "Declaratiebestanden versturen via Vecozo declaratieportaal" is aangevinkt.

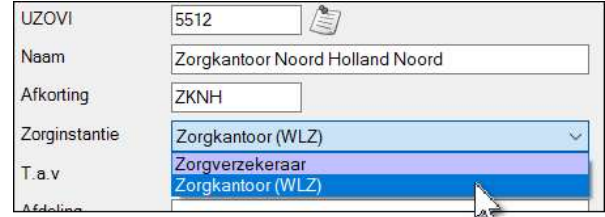

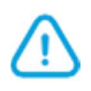

Let op! U zet géén vinkje bij 'machtingportaal' portaal. Het is op dit moment (nog) niet mogelijk de machtiging voor declareren via de WLZ via de koppeling het machtigingenportaal van Vecozo aan te vragen. U dient dit via de website van Vecozo te doen.

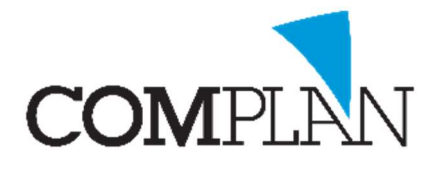

### Stap 2: UPT-codes toewijzen voor declareren van WLZ-uurtarief:

U gaat naar onderdeel Verrichtingen en kiest voor menu Bestand. U selecteert 'Onderhoud UPT-code typering'.

In het menu boven in het scherm selecteert u WLZ.

U klikt nu op het groene plusteken om de tijdseenheid codes (U25/ U35) voor de WLZ toe te voegen en u slaat op.

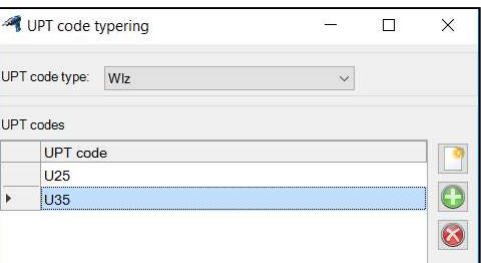

### Stap 3: Patiëntgegevens instellen voor WLZ-declaratie:

U opent de behandelkaart van een patiënt met WLZ-indicatie en gaat naar de Patiëntgegevens. Hier klikt u op de knop [Verzekering] aan de rechterzijde van het scherm. Het Verzekeringsgegevens scherm opent.

U geeft bij 'Verzekering' de daadwerkelijke verzekeraar van de patiënt in. Eventueel kunt u met de knop [Direct controleren] een Vecozo COV-controle om deze op te vragen.

Tevens stelt u de patiënt in op Natura ongeacht of u de declaratie via Vecozo wilt indienen of via Infomedics. Het zorgkantoor waar onder de betreffende patiënt valt, wordt helaas niet teruggegeven met de COV-controle.

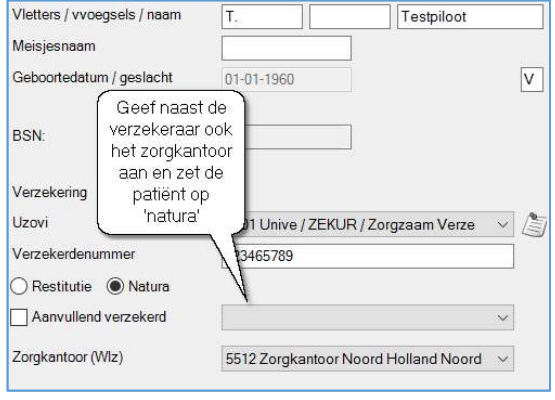

Dit kunt u eventueel navragen bij de verzekeraar van de patiënt.

Let op! Heeft u hier geen Zorgkantoren om uit te kiezen, Sluit onderdeel Behandelingen dan helemaal af en weer opnieuw op. Nog niet? Ga dan terug naar stap 1.

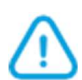

Let op! Het digitaal declareren van een patiënt met WLZ-indicatie is teven alleen mogelijk wanneer er een BSN bij de patiënt bekend is en de WID-controle of vergewissing heeft plaatsgevonden. Controleer de twee groene vinkjes boven in het scherm!

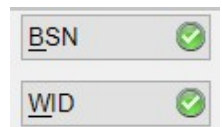

Voert u de WLZ-declaratie pas in nadat dit gebeurd is, anders zal de declaratie niet goed verlopen.

Complan Valens BV | 0229 266 606 | support@complan.nl

Novadent, een onmisbaar element in de mondzorg!

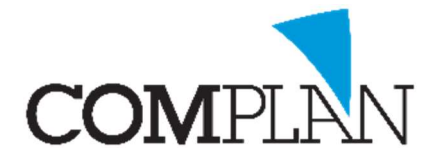

Wanneer u stap 1 tot en met 3 goed heeft uitgevoerd, heeft u nog maar twee stappen te gaan tot het indienen van uw eerste WLZ-declaratie:

- 4. WLZ-behandeling invoeren in de patiëntenkaart
- 5. Digitale WLZ-declaraties aanmaken en indienen

### Stap 4: WLZ-behandeling invoeren in de patiëntenkaart

Voor het declareren van de behandeltijd voor een patiënt met WLZ-indicatie gebruikt code u25 wanneer u de patiënt in de instelling behandeld en u35 wanneer u de patiënt in de eigen praktijk behandeld. De codes zijn 5 minuten tarieven. Door achter de code een aantal in te typen, geeft u aan hoeveel keer 5 minuten u de patiënt behandeld heeft. Een behandeling van 30 min is dus 6 keer dit tarief.

Naast het uurtarief mogen aanvullend alleen codes b10wlz, b11wlz, b12wlz of a20wlz gedeclareerd worden wanneer er sprake is van lachgassedatie of behandeling onder volledige narcose en codes wrk001 en wrk002 voor respectievelijk reiskosten van en naar de instelling (bij de eerste en laatste patiënt van die dag) en kosten voor tol of pond.

Bij de u25/ u35 code, dient u wel verplicht aan te geven welke behandelingen u in die tijd gedaan heeft. Voor deze (reguliere) behandelcodes wordt er echter geen apart tarief in rekening gebracht.

U voegt deze codes toe aan de behandelregel van de U25 dan wel U35 door de code met rechts aan te klikken en te kiezen voor 'WLZ-verrichtingen toevoegen' (of toetsencombinatie ctrl + W).

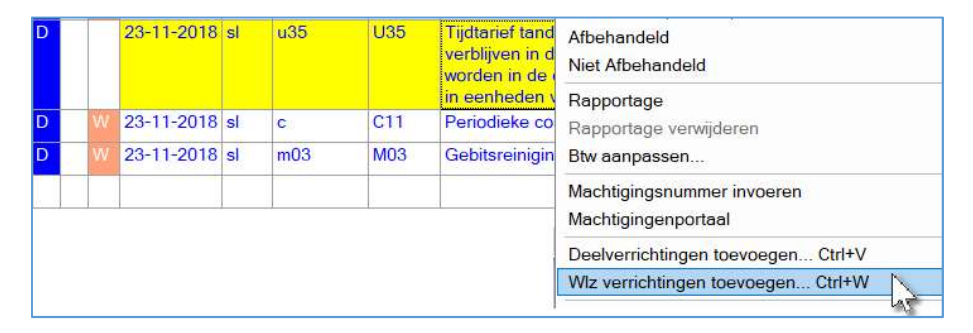

Let op! Heeft u geen keuze 'WLZ-verrichtingen toevoegen' dan is er iets niet goed gegaan bij stap 2 of stap 3. Loop deze stappen nog eens na.

U kunt hier de codes ingeven van de behandelingen die u daadwerkelijk heeft uitgevoerd, bijvoorbeeld een controle, extractie of vulling.

In het veld aantal kunt u het aangeven als u een code meerdere keren uitvoert of wanneer dit bijvoorbeeld een 5 minuten tarief is. Voert u element gebonden codes die u meerdere keren uitvoert altijd op losse regel in onder vermelding van het elementnummer. Per code geeft u een Enter om de code te bevestigen.

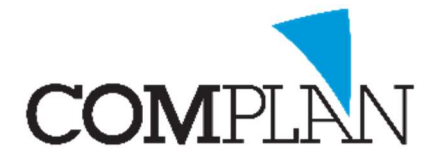

Indien er bij één of meerdere van deze codes techniekkosten van toepassing zijn, voert u dit achter de code in. U klikt op Ok om de codes aan de kaart toe te voegen.

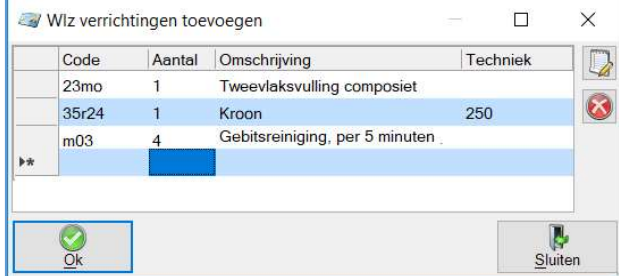

Zij worden dan zonder tarief maar eventueel wel met techniekkosten op de behandelkaart en in de declaratie toegevoegd. Zij worden gemarkeerd met codering W.

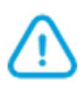

Let op! Wanneer de behandeling volledig is ingevoerd, sluit u de kaart en behandeld u de patiënt af. De behandelkaart dient altijd afgesloten te zijn, voordat u gaat declareren. Anders zal de behandeling niet mee gaan met de declaratie.

### Stap 5: Digitale WLZ-declaraties aanmaken en indienen

De digitale WLZ-declaraties maakt u aan via het onderdeel Natura declaraties.

Dit geldt zowel wanneer u deze via Vecozo wilt indienen als via Infomedics. Infomedics is op dit moment de enige factoringmaatschappij die WLZ-declaraties kan verwerken.

Aan de linkerzijde selecteert u de declarant, indien u hier meerdere keuzes heeft, en stelt de periode in waarover u declaraties wilt aanmaken en klikt op Scan.

Alle te declareren behandelingen voor de ingestelde periode verschijnen nu in het scherm. De WLZ-declaraties worden onder het Zorgkantoor vermeld.

Door op [Start] te klikken maakt u declaratiebestanden aan voor alle Zorgkantoren/ zorgverzekeraars die in het scherm getoond worden.

Hierna opent automatisch het venster 'beheer declaratiebestanden'. Aan de linkerzijde ziet u de declaratiebestanden die u zojuist heeft aangemaakt.

Wilt u de declaratie(s) via Infomedics verzenden, dan kopieert u het bestand naar een locatie waar u het eenvoudig terug kunt vinden vanuit het online declaratie portaal van Infomedics.

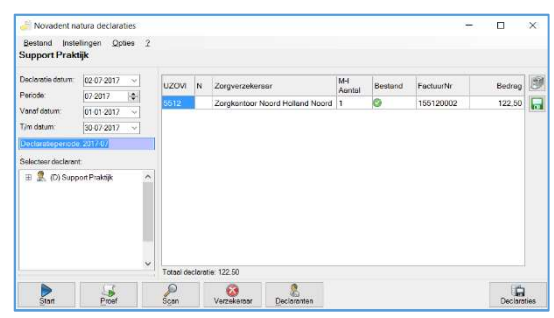

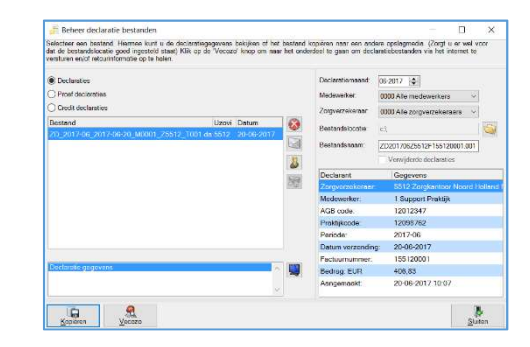

Complan Valens BV | 0229 266 606 | support@complan.nl

Novadent, een onmisbaar element in de mondzorg!

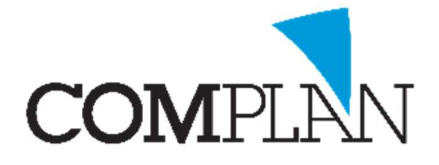

Aan de rechterzijde kunt u selecteren naar welke locatie u het bestand wilt kopiëren. Vervolgens selecteert u het bestand en klikt u op de knop [Kopiëren]

Wilt u het bestand via Vecozo indien dan klikt u op de knop [Vecozo].

Voor verzending via Vecozo dient er een systeemcertificaat van Vecozo op de computer geïnstalleerd te zijn. Dit systeem certificaat selecteert u rechtsboven in het declaratieportaal. U herkent het systeemcertificaat aan dat de naam van het certificaat alleen uit cijfers en een datum bestaat.

Tevens dient u linksboven een e-mailadres in te voeren.

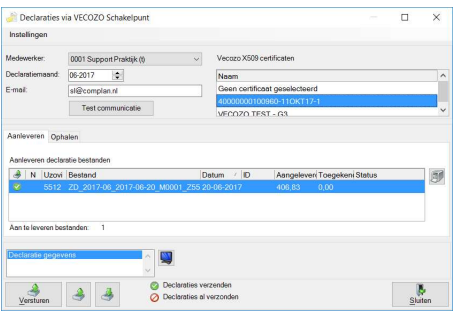

### Nog niet eerder digitaal gedeclareerd?

Neem gerust telefonisch contact op met onze helpdesk voor begeleiding bij het maken van de juiste instellingen en/ of de eerste declaratie. Zij helpen u graag op weg.

Uiteraard kunt u ook onze digitale handleiding hiervoor raadplegen door in de betreffende programmaonderdelen op de F1-toets te drukken.

### Extra mogelijkheden

Binnen Novadent heeft u een aantal aanvullende optie met betrekking tot het weergeven van patiënten met een WLZ-indicatie en/of het aanleveren van de declaratie:

- 1. Zorgkantoor bovenin de behandelkaart vermelden
- 2. WLZ –patiënten een eigen herkenningskleur geven.
- 3. AGB-codes meesturen met de declaratie

#### Zorgkantoor bovenin de behandelkaart vermelden

Boven in de behandelkaart wordt normaliter alleen de zorgverzekeraar van de patiënt weergegeven.

U kunt hier ook het vermelden van het zorgkantoor aan toevoegen, zodat ook dit gelijk zichtbaar is vanuit de kaart.

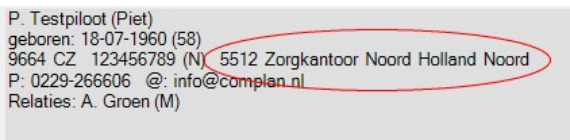

U gaat hiervoor naar Programma – Instellingen in de behandelkaart.

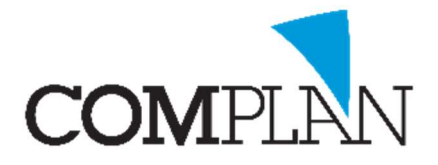

In tabblad Patiëntgegevens op scherm, vindt u linksboven de instellingen voor de gegevens die boven de behandelkaart wordt weergegeven.

Rechts heeft u een kolom met de diverse velden die u hier kunt toevoegen.

U gaat met de cursor op de positie staan waar u dit veld wilt toevoegen en klikt dubbel op <vZorgkantoor>.

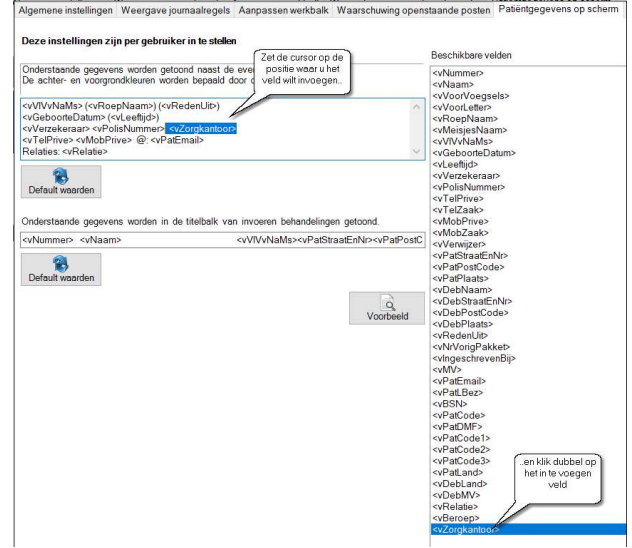

#### WLZ-patiënten een eigen herkenningskleur geven

Behalve het toevoegen van de naam van het zorgkantoor aan de patiëntgegevens bovenin de kaart, kunt u ook dit hele blok een aparte herkenningskleur geven.

U gaat hiervoor naar het onderdeel Verzekeraars en klikt het betreffende zorgkantoor dubbel aan.

Onderin het scherm kunt u een kleur voor dit zorgkantoor instellen. Met de linkermuisknop bepaalt u de voorgrondkleur en met de rechter de achtergrond kleur.

Na het opnieuw opstarten van de Behandelkaart, wordt deze kleur in het scherm overgenomen.

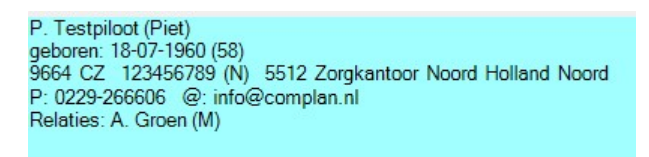

#### AGB-codes meesturen met de declaratie

De basisinstelling van Novadent is, dat alleen de AGB-code van de hoofddeclarant wordt meegezonden in de declaratiebestanden.

Er zijn echter twee veelvoorkomende scenario's waarbij u ook de AGB-code van de daadwerkelijke behandelaar wilt meesturen in de declaratie.

- 1. U declareert onder een instellingscode en dient aan te duiden wie de behandeling namens de instelling uitvoert.
- 2. De patiënt wordt op één dag door meerdere disciplines behandeld, bijvoorbeeld tandarts en mondhygiënist, en u dient aan te duiden welke behandeling door welke behandelaar is gedaan.

Complan Valens BV | 0229 266 606 | support@complan.nl

Novadent, een onmisbaar element in de mondzorg!

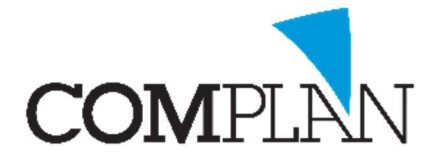

In beide gevallen dient u ten eerste in onderdeel Medewerkers bij de betreffende behandelaars hun specialisme en persoonlijke AGB-code in te voeren.

Pensioen (AGB) code Praktijkcode Functie Specialisme (declareren) Eigen patiënten  $\boxed{\smile}$  Eigen agenda

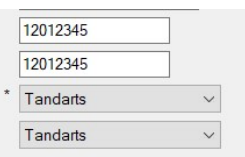

Bij behandelaars waarvoor u geen eigen AGB-code wilt meegeven, laat u dit veld leeg. Declaraties voor deze behandelaar zullen dan onder de AGB-code van de hoofddeclarant gebeuren.

Let op! Vervolgens dient u contact op te nemen met Complan om de mogelijkheid tot het meesturen van meerdere AGB-codes in de declaratie te activeren in uw Novadent pakket. Dit verzorgen wij via een remote sessie.